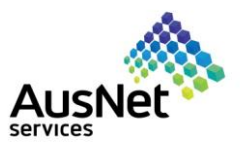

# **Table of Contents**

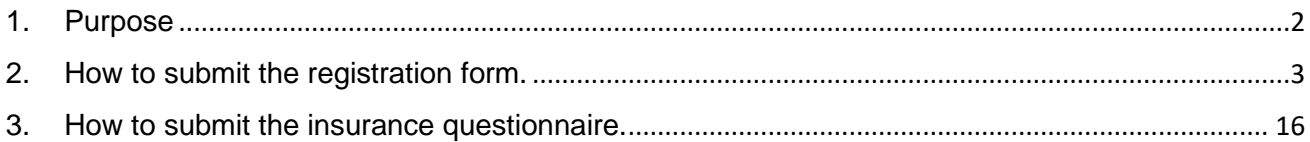

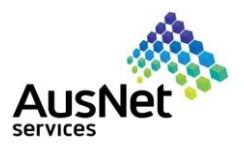

#### <span id="page-1-0"></span>**1. Purpose**

This is a quick reference guide (QRG) to be used by the suppliers for registration with AusNet for describing how to:

- Submit the registration form.
- Submit the insurance questionnaire.
- Make changes in existing registration form.

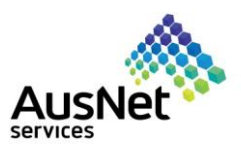

## <span id="page-2-0"></span>**2. How to submit the registration form.**

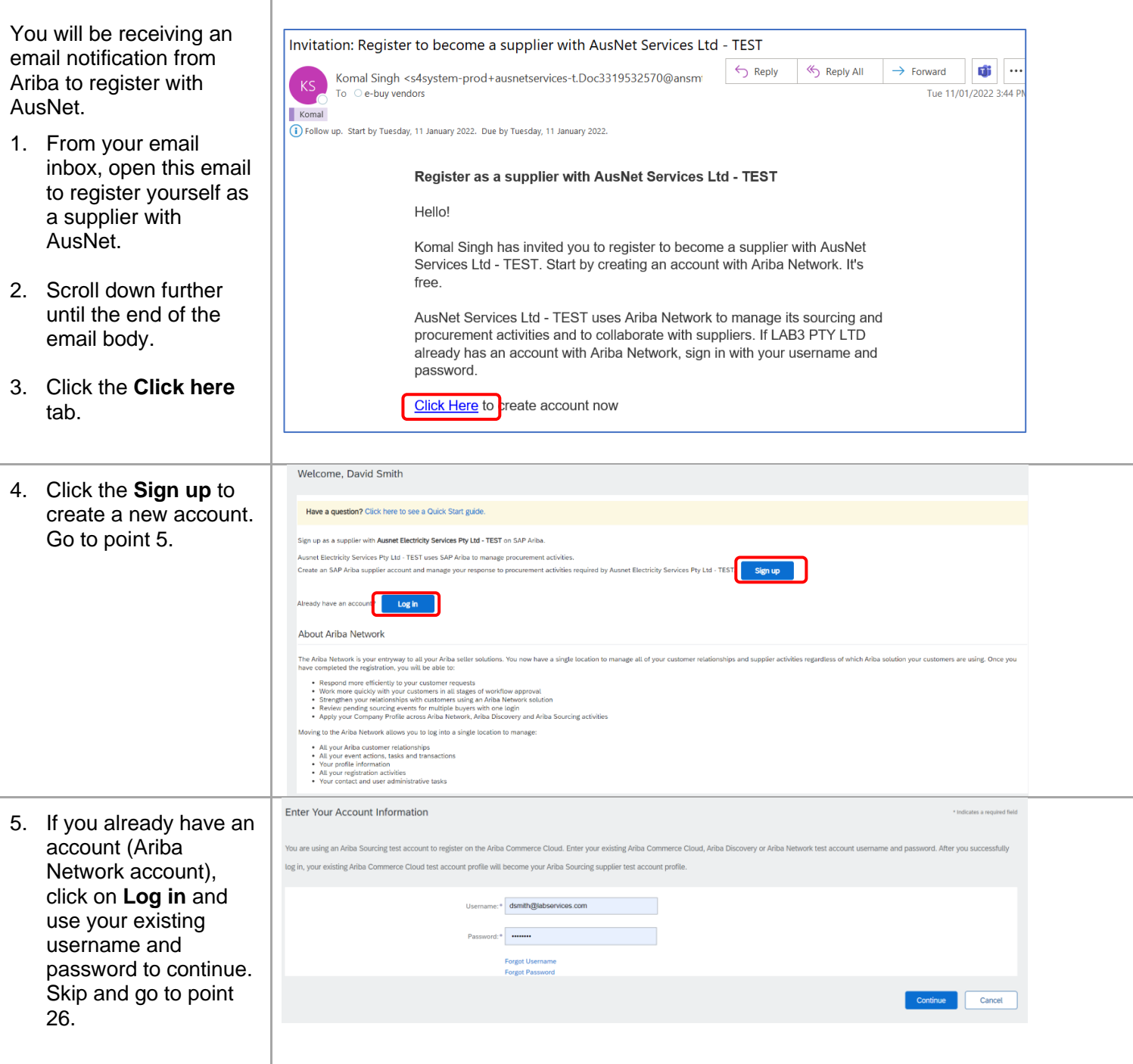

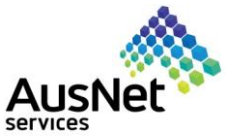

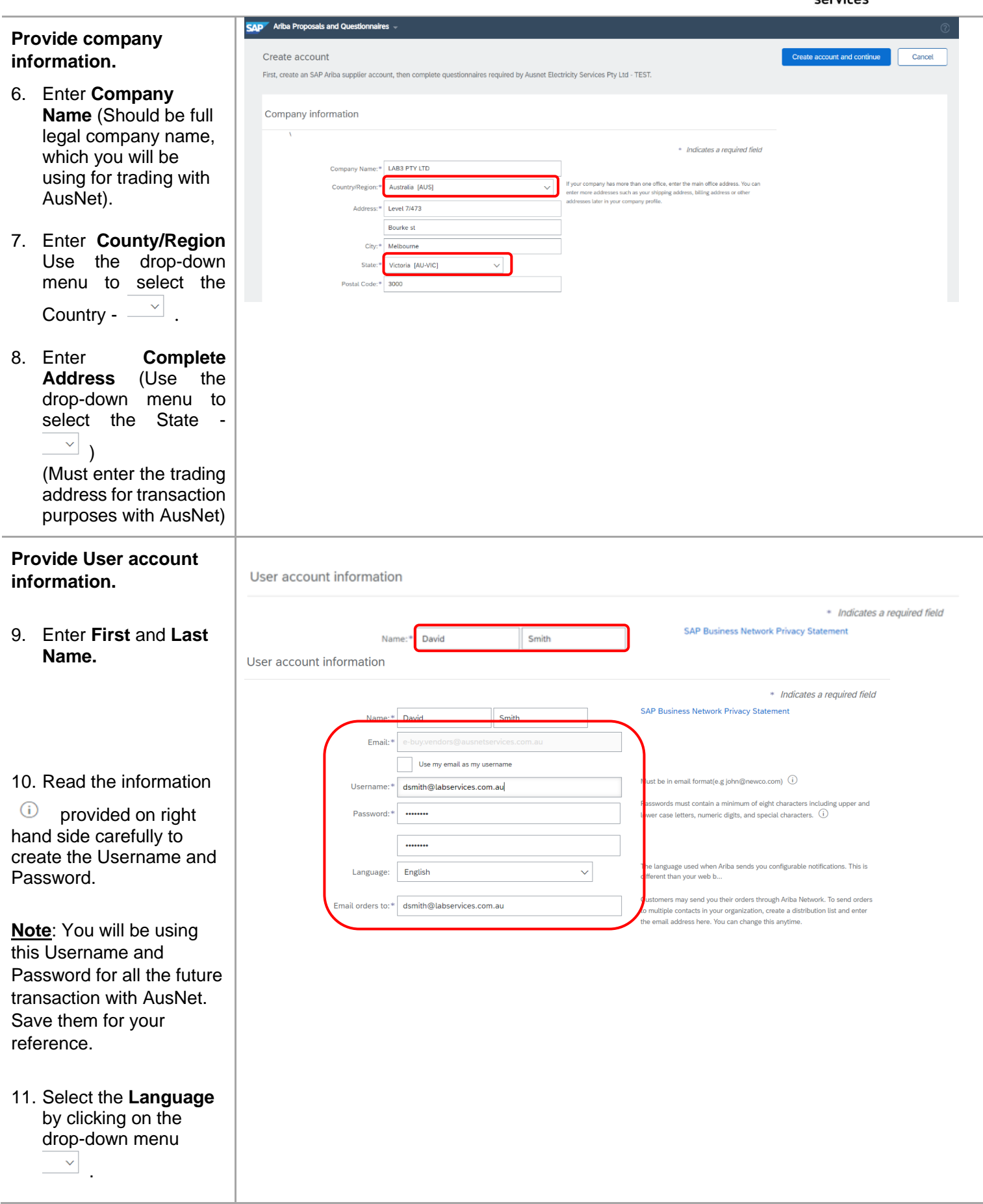

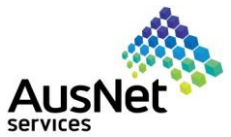

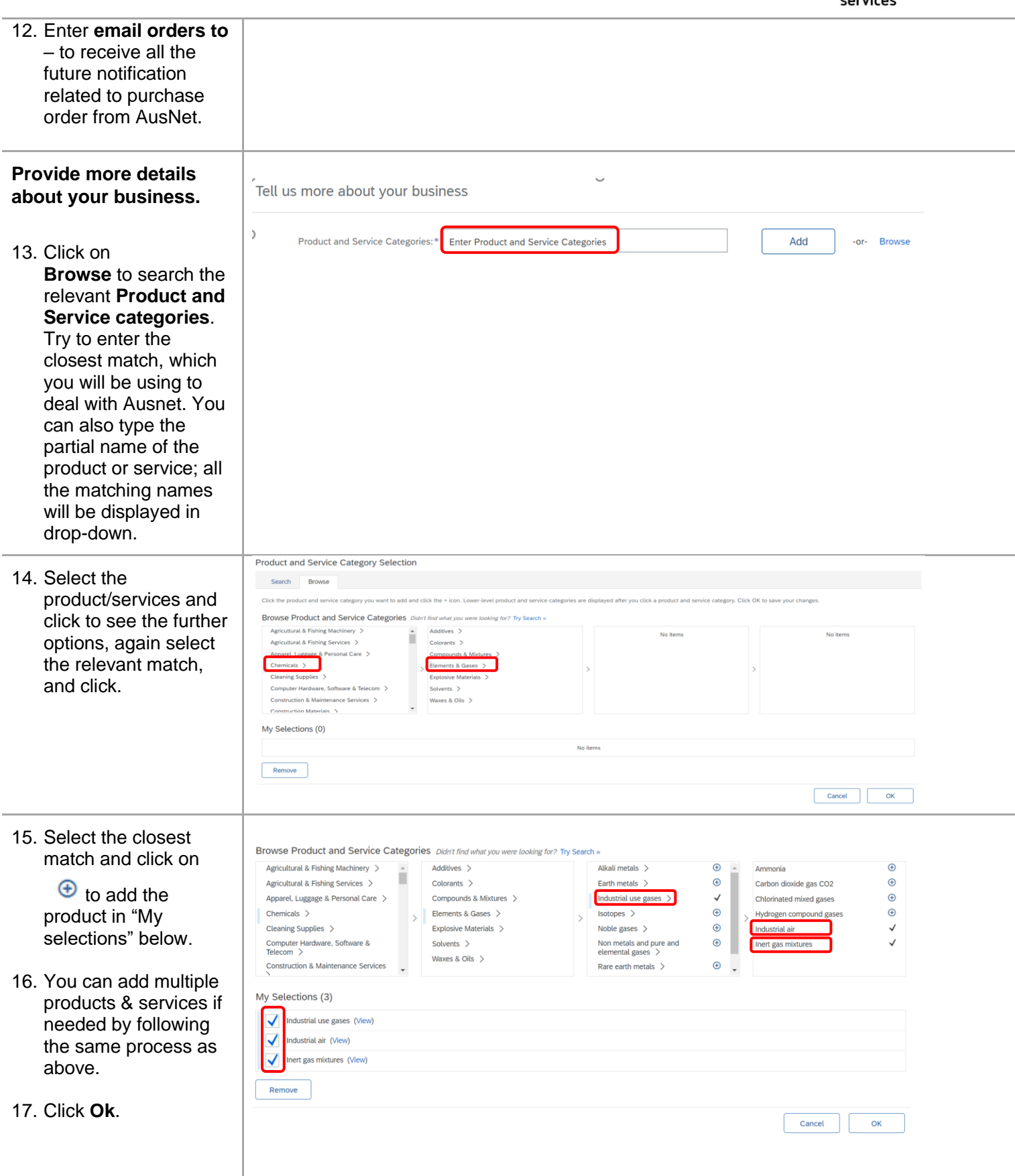

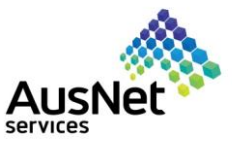

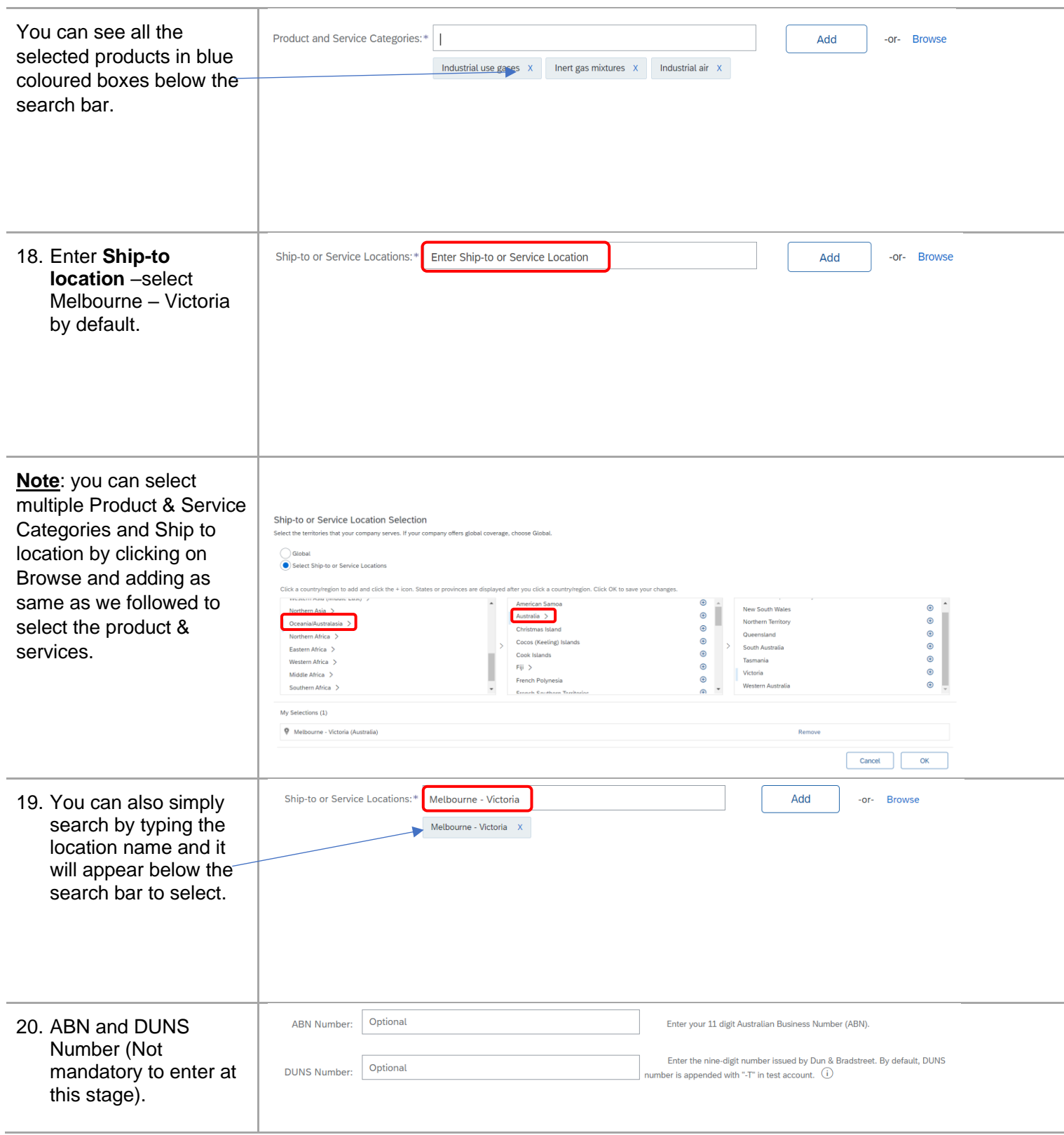

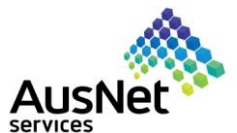

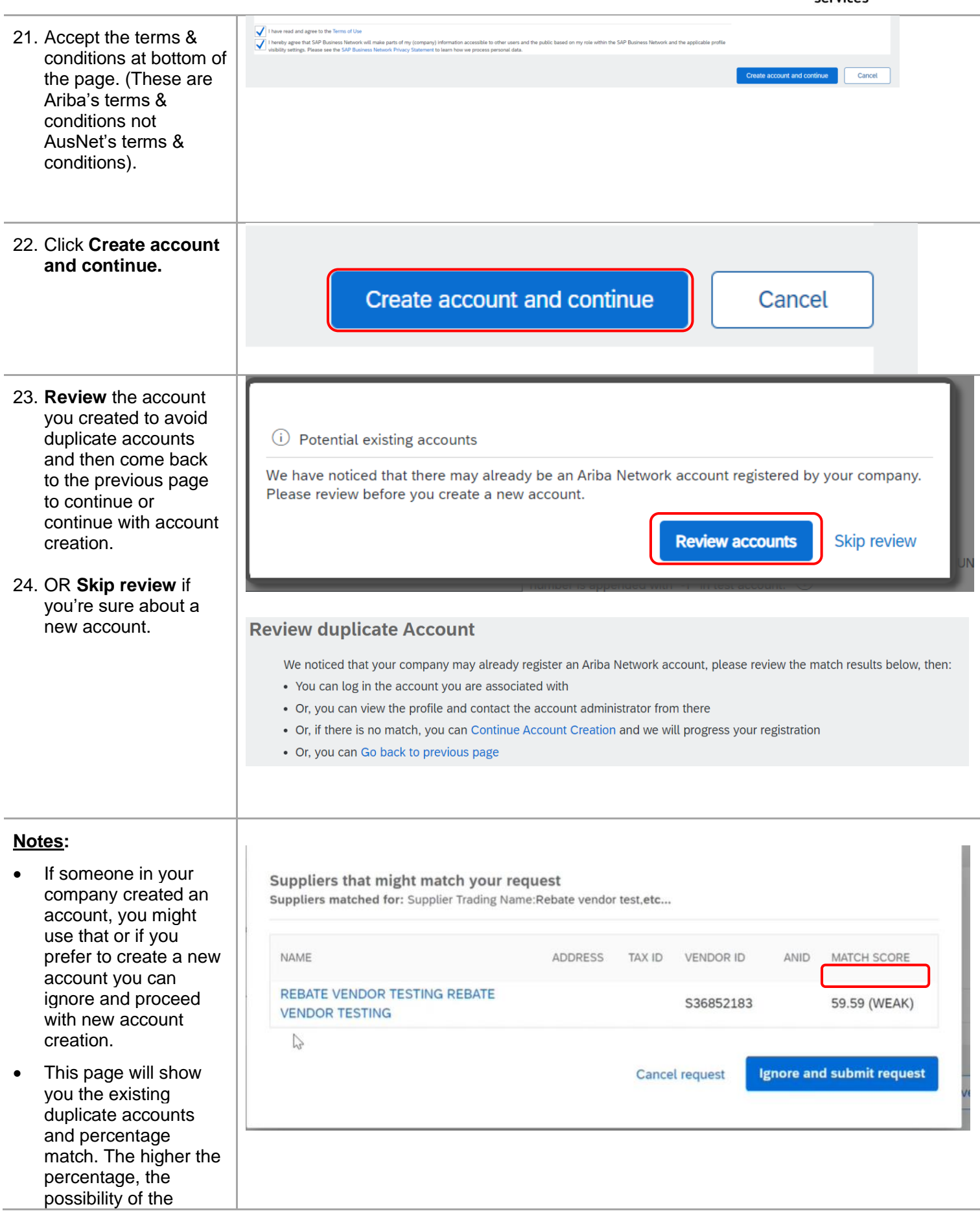

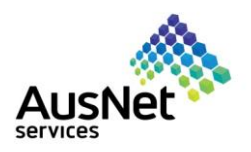

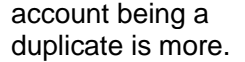

- If percentage match is high, check the supplier details if it is the same.
- You could end up registering the same supplier's name with a different entity as well E.g., the Name would be the same for different countries.
- Just make sure the supplier's name is different and continue with the Registration.
- You've successfully created a new account in Ariba Network. You can proceed to complete the supplier registration form and submit.

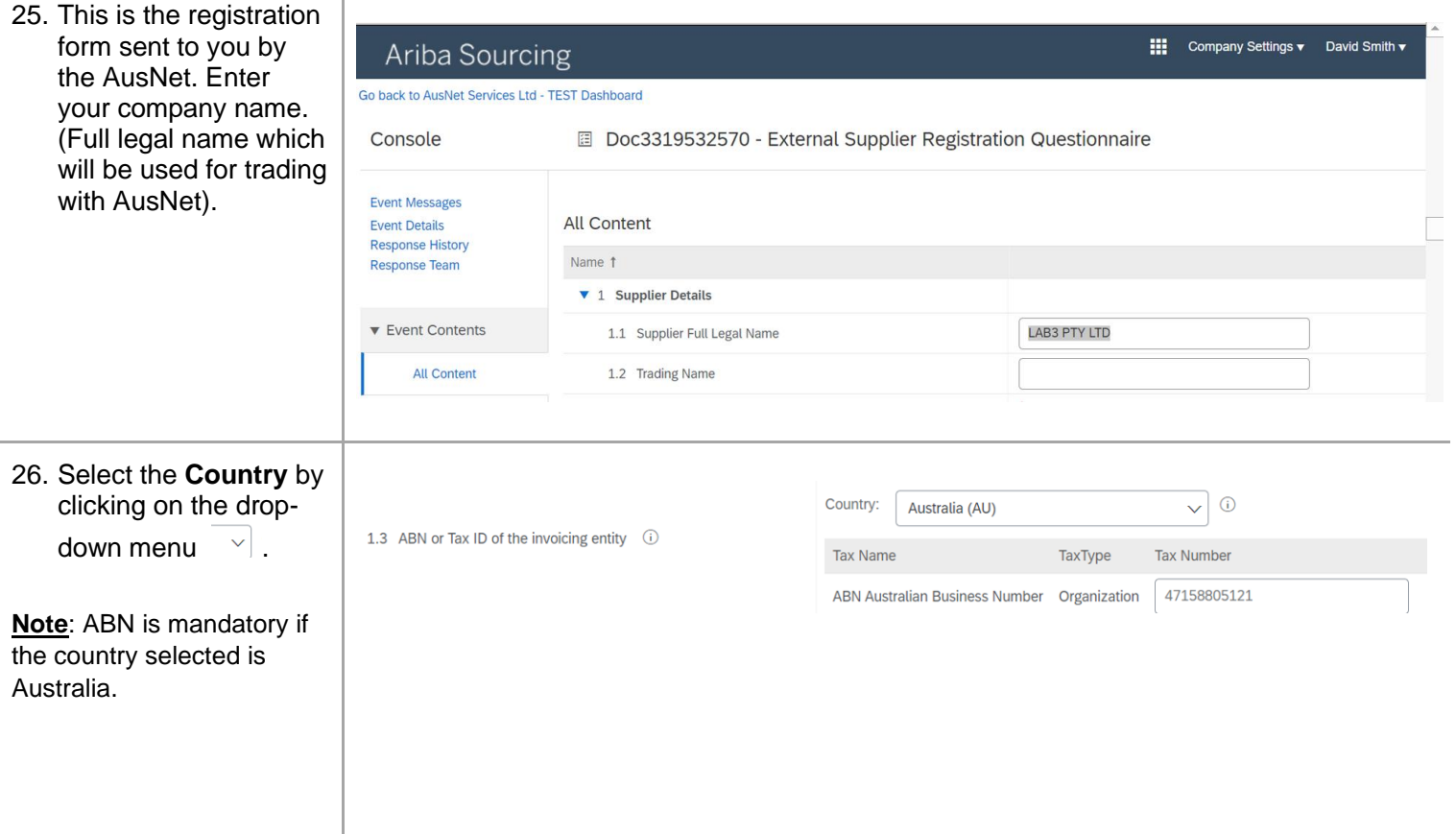

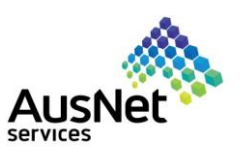

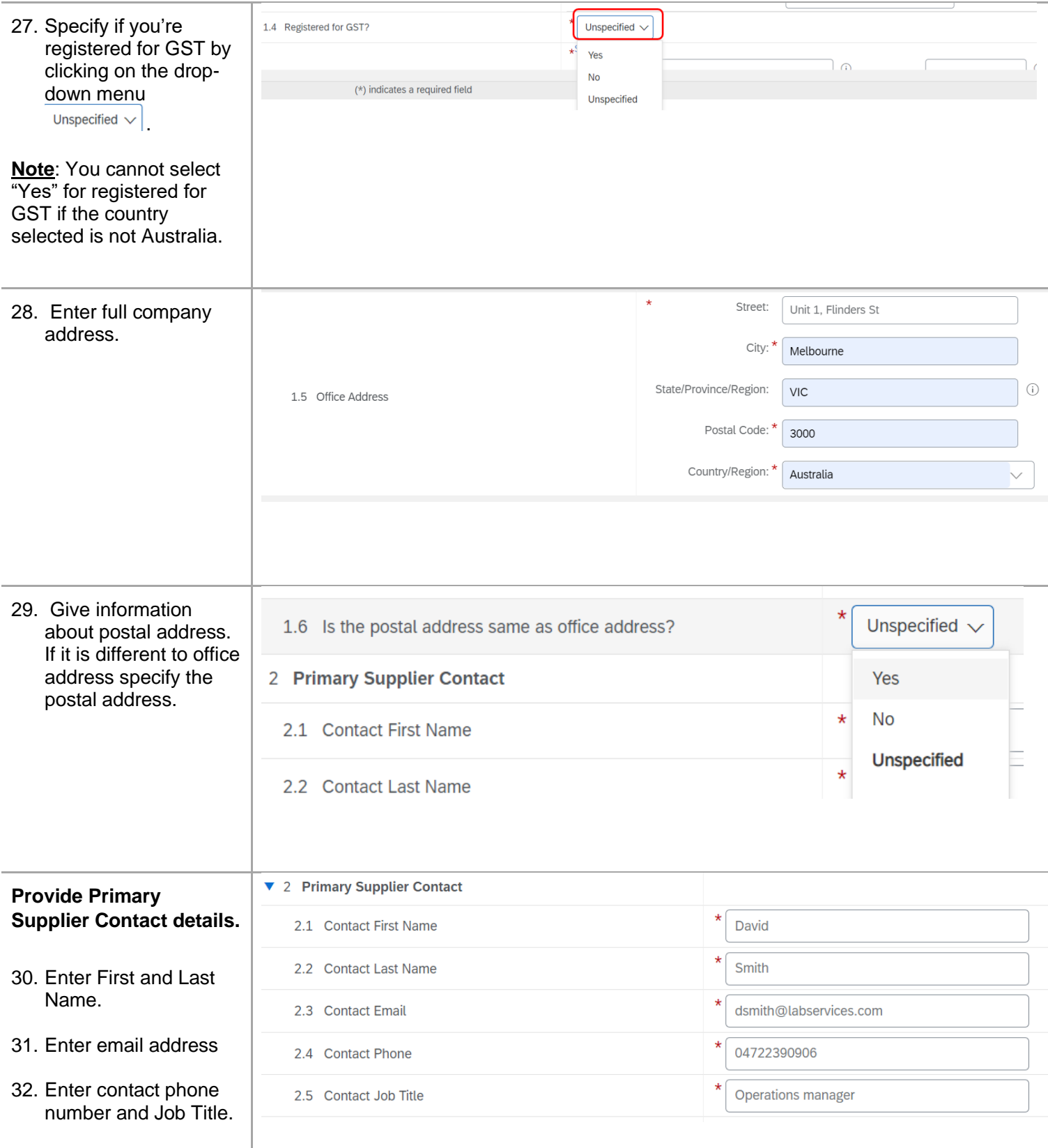

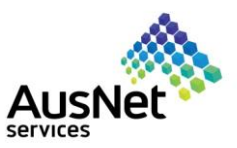

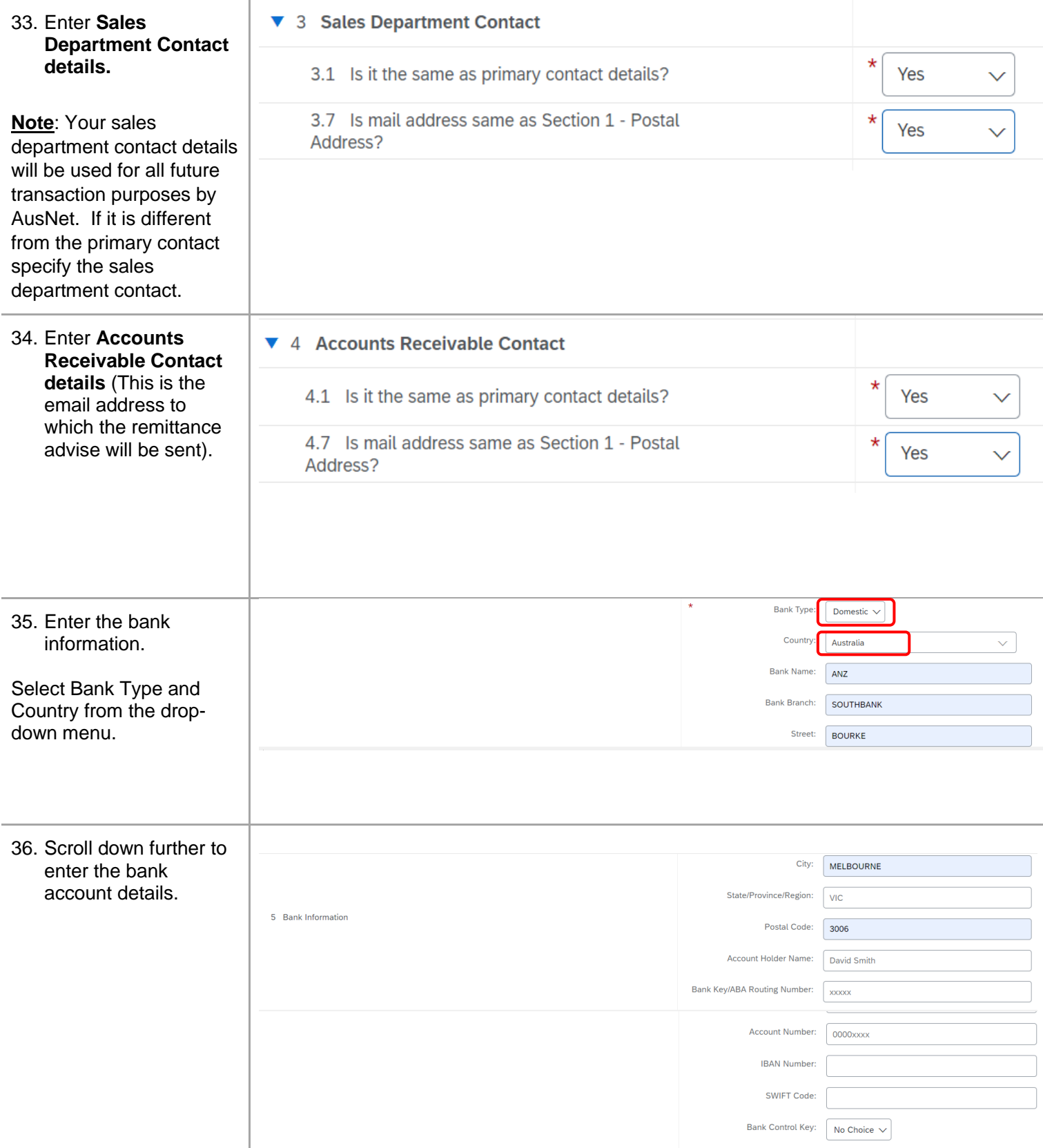

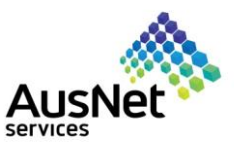

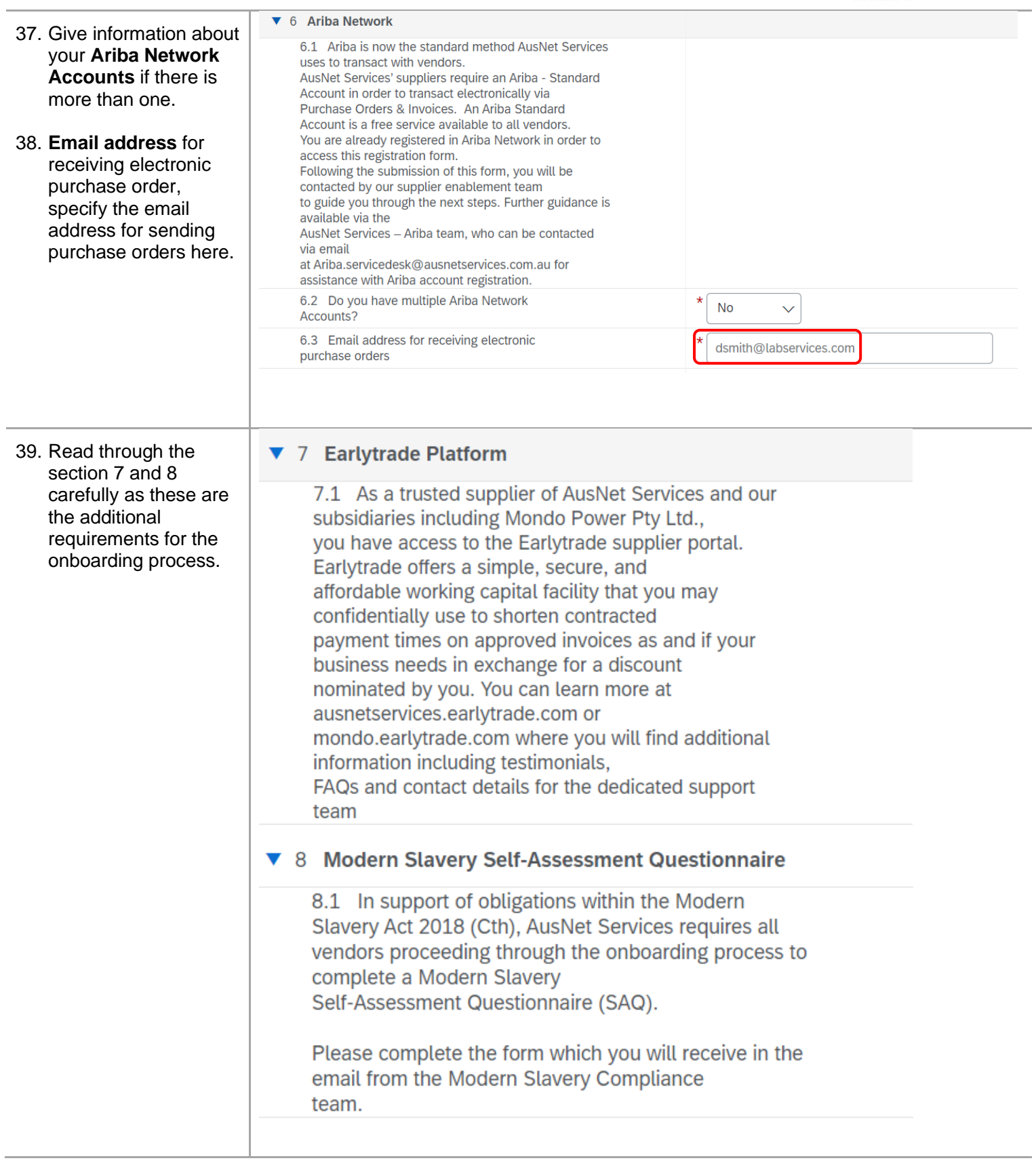

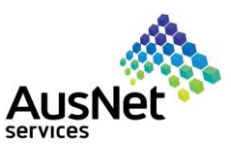

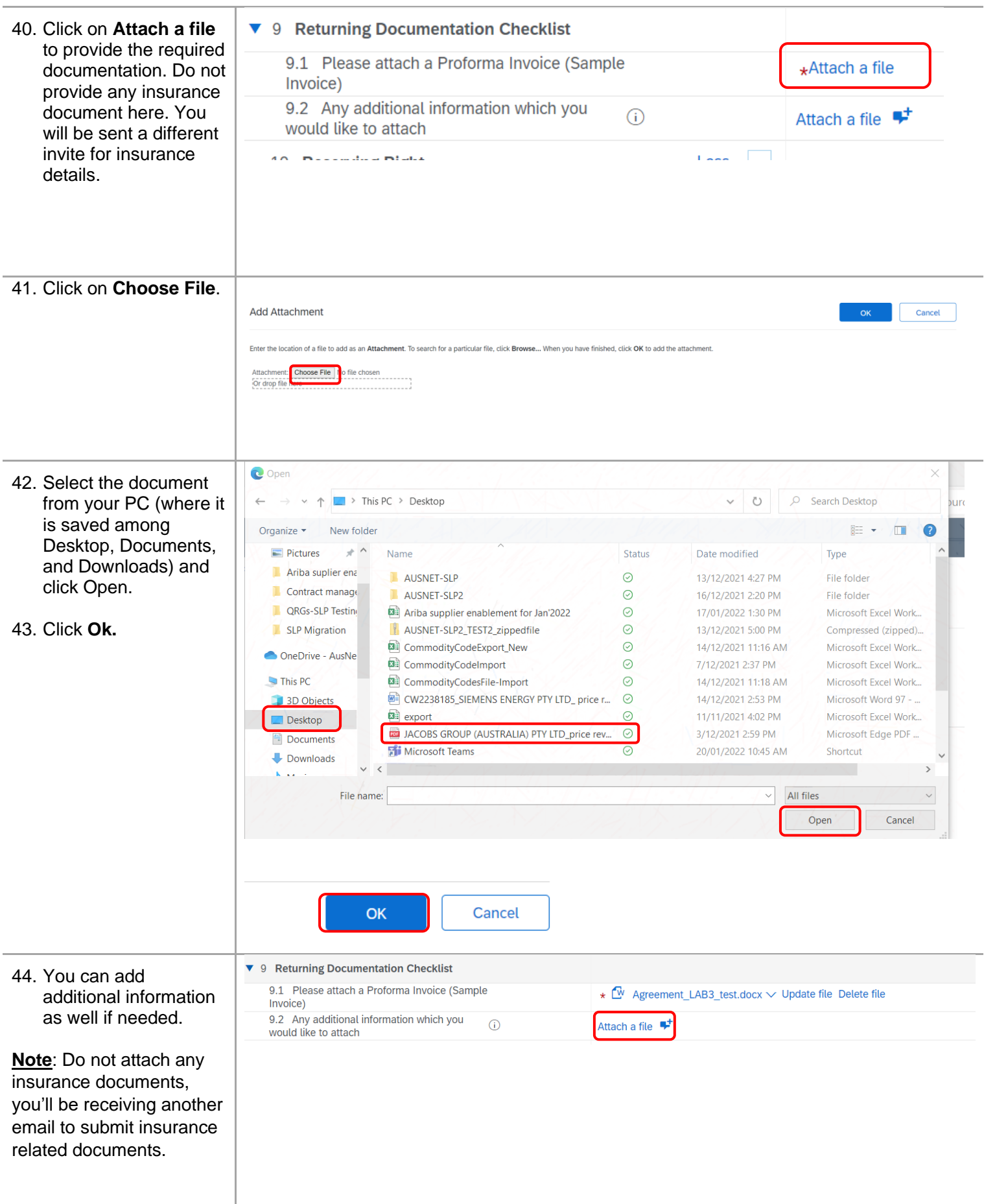

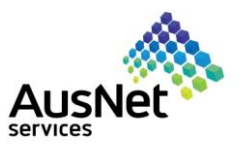

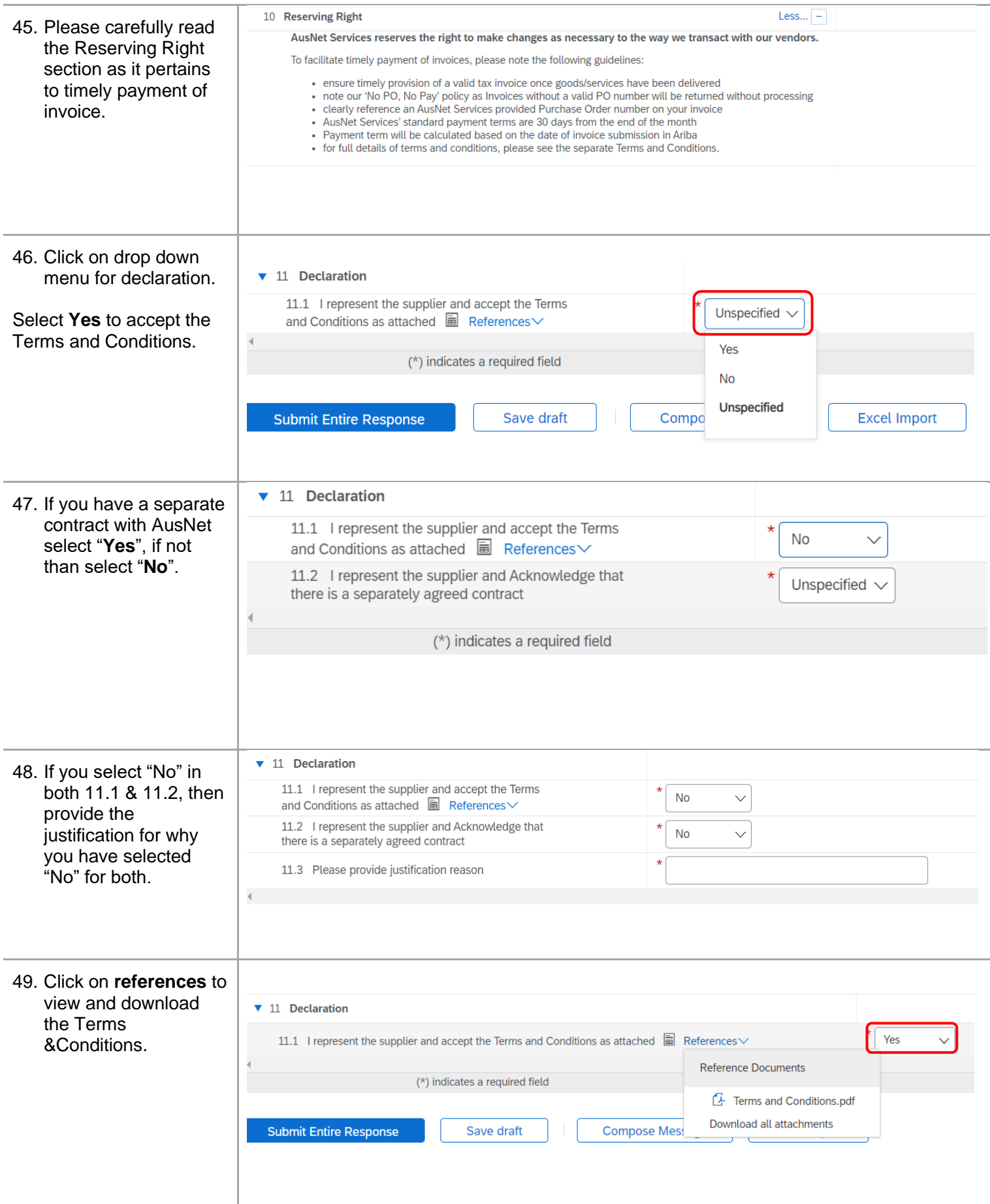

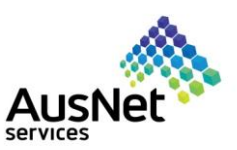

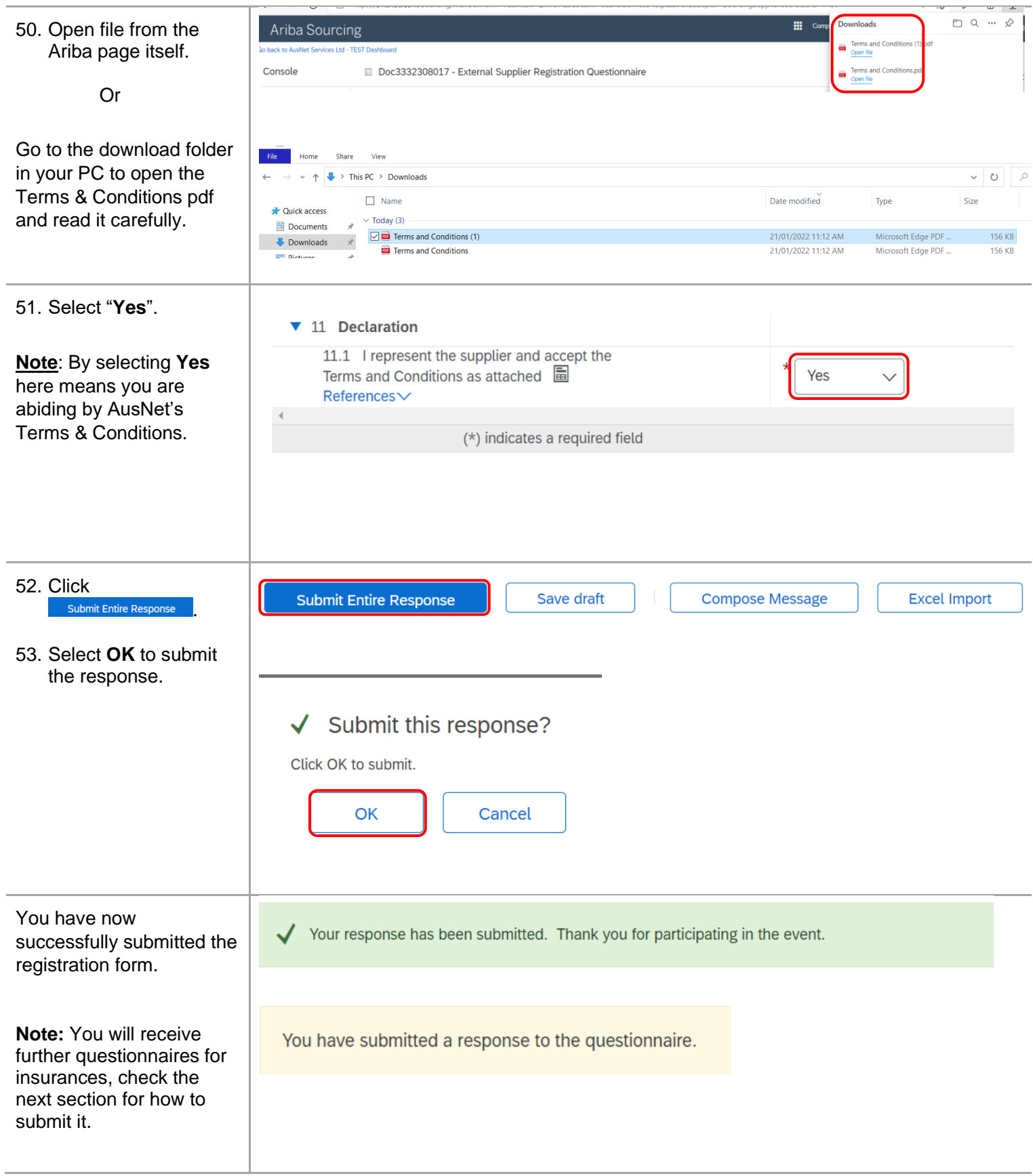

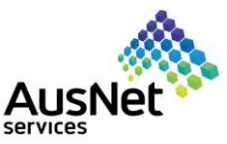

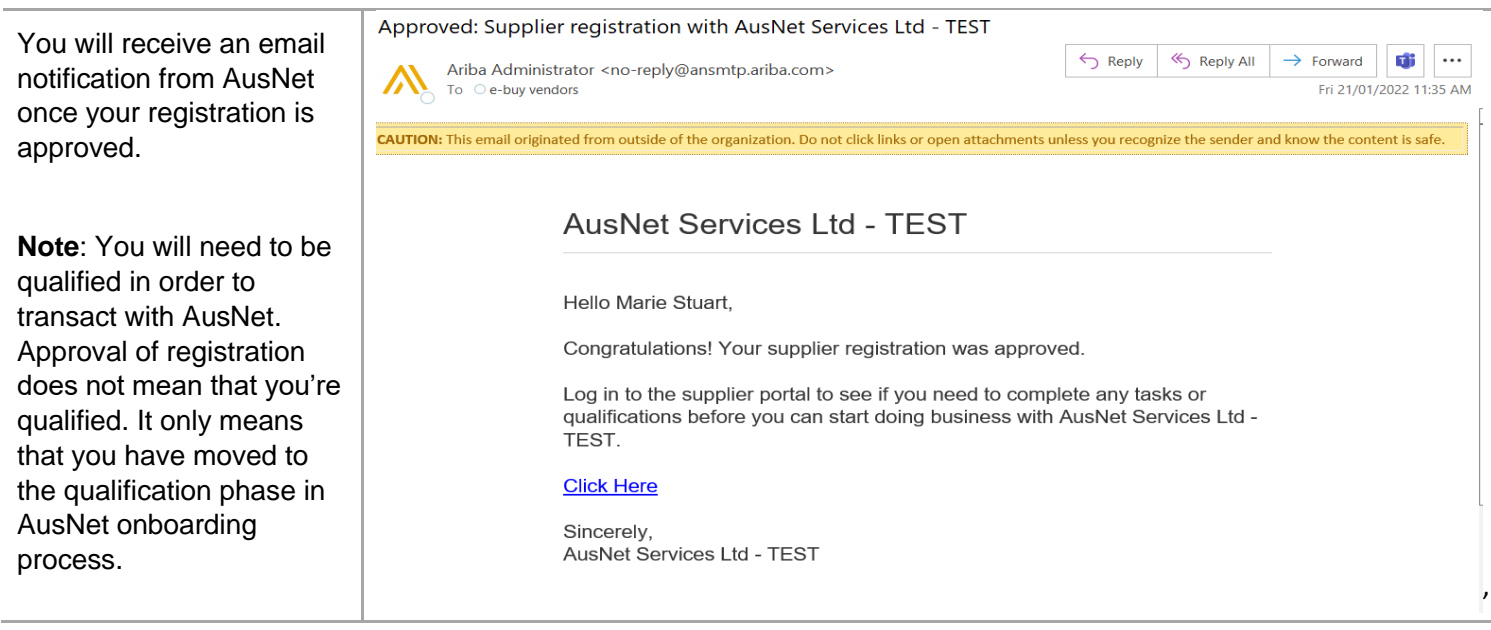

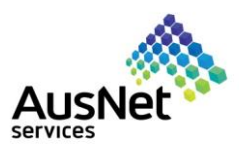

### <span id="page-15-0"></span>**3. How to submit the insurance questionnaire.**

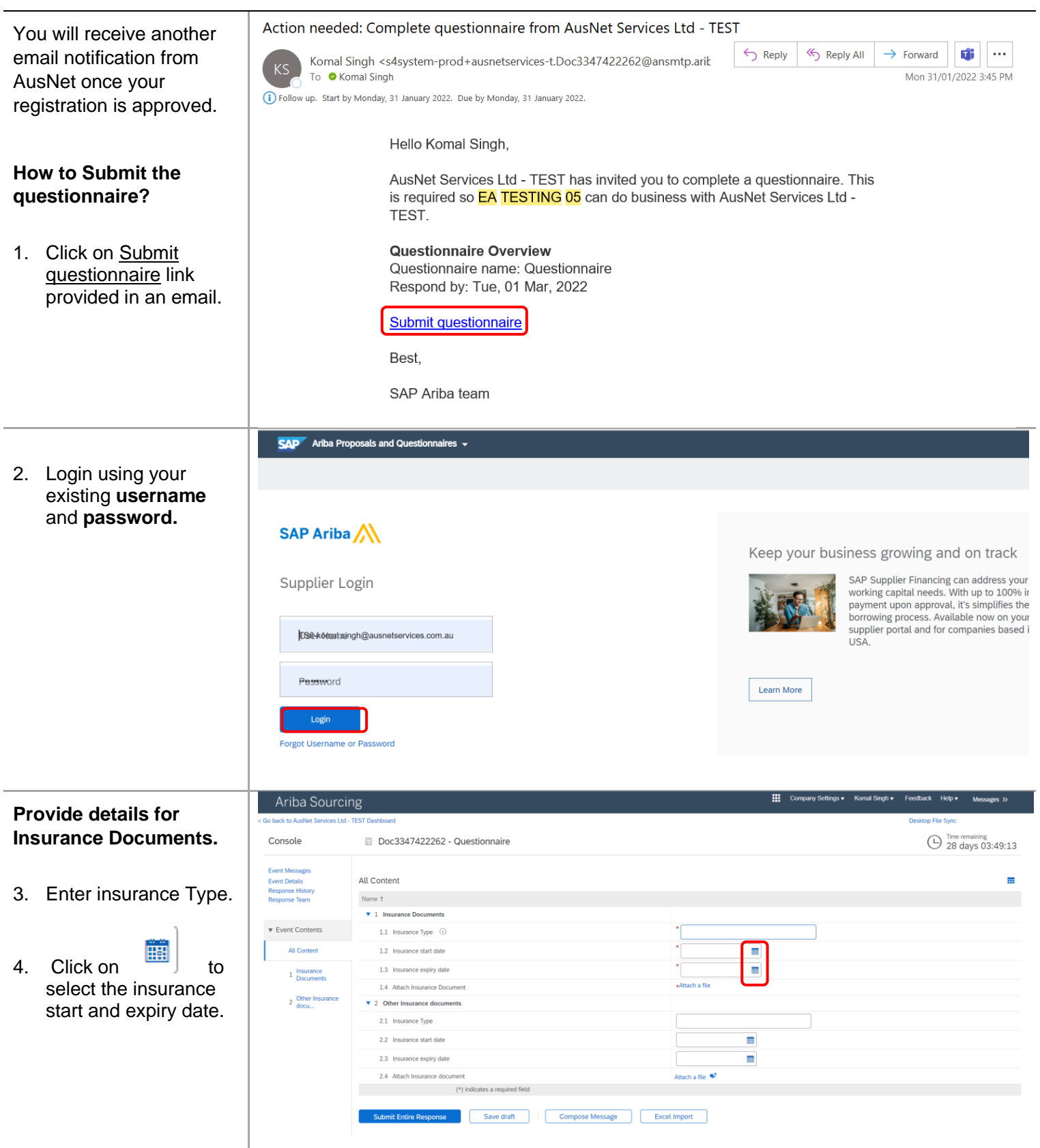

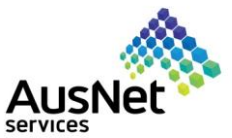

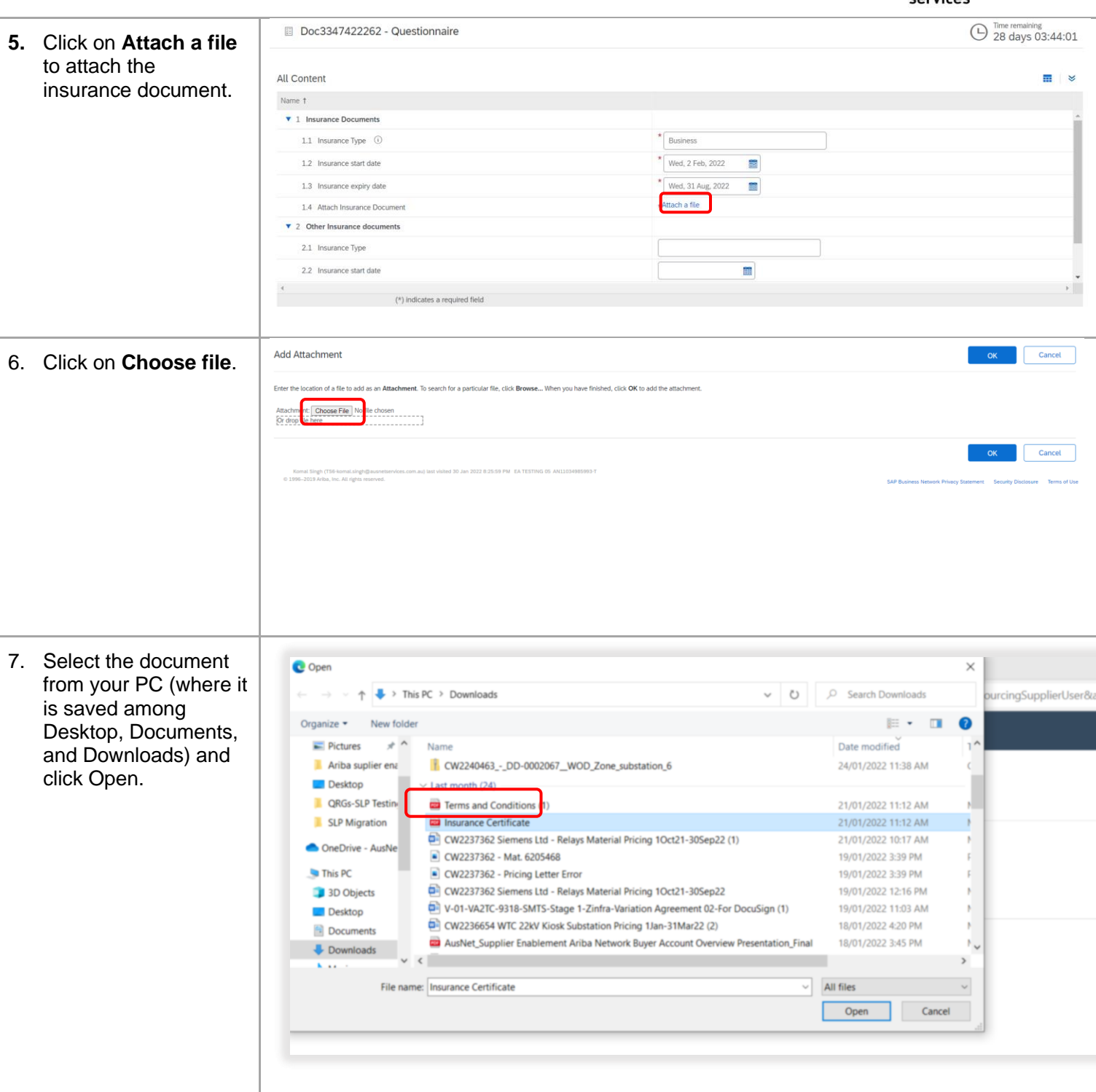

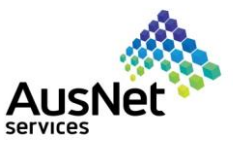

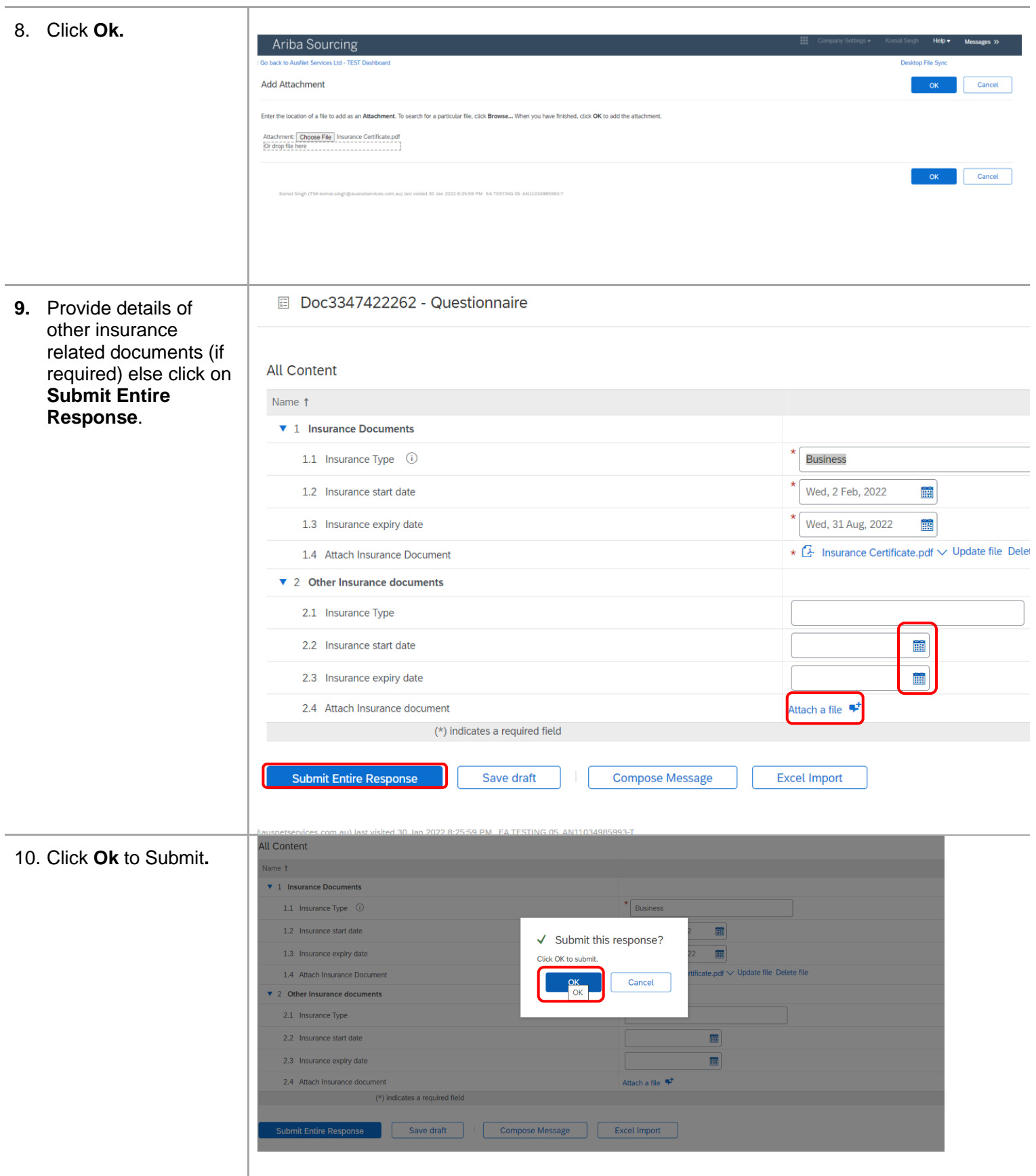

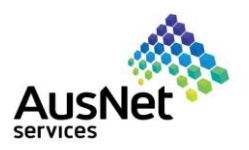

You have now successfully submitted the **Qualification form**.

### Doc3347422262 - Questionnaire

√ Your response has been submitted. Thank you for participating in the event.